## **1. CONSULTAZIONE RICERCHE**

#### **1.1. SELEZIONA RICERCHE**

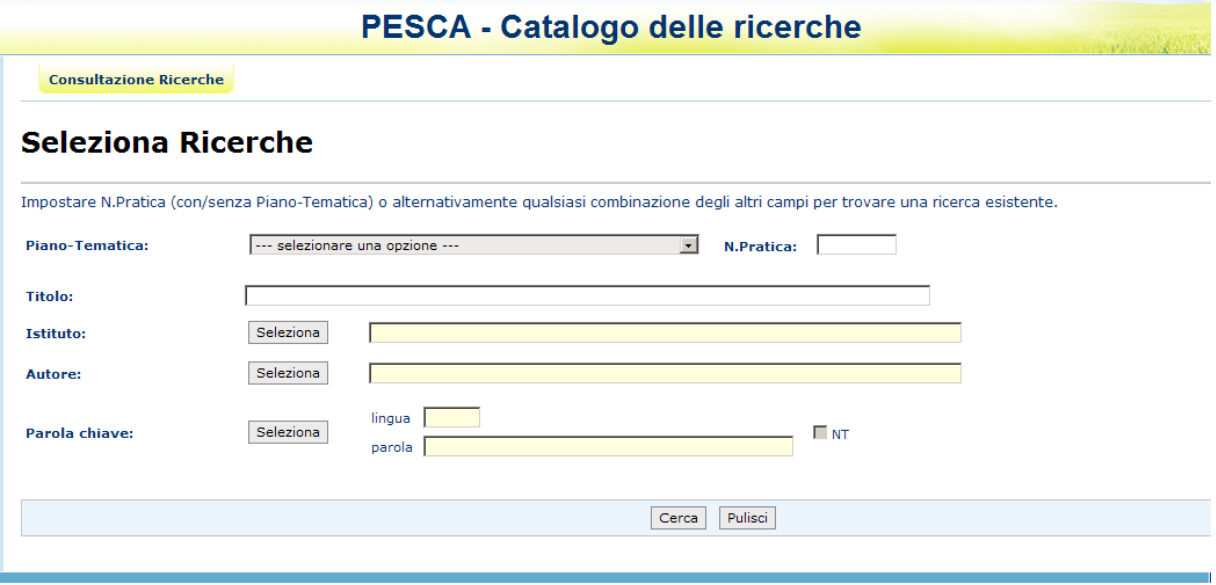

#### Descrizione della funzione

La funzione consente all'utente di ricercare i progetti di ricerca presenti nella banca dati. Sono previsti molteplici criteri: per piano tematica, per numero pratica, per parte del titolo, per Istituto, per autore, per parola chiave. I criteri sono tra loro combinabili per affinare ulteriormente la ricerca ad eccezione del numero pratica che prevede esclusivamente l'eventuale impostazione del Piano/Tematica.

#### Modalità di attivazione

La funzione si attiva alla voce "Gestione" dal menù principale "Consultazione ricerche"

#### Descrizione campi

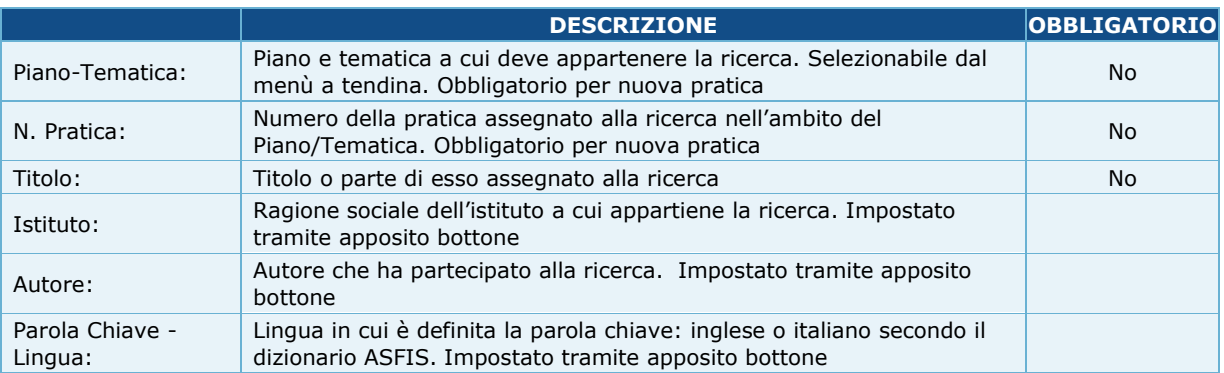

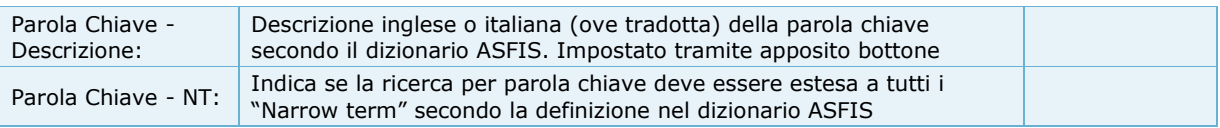

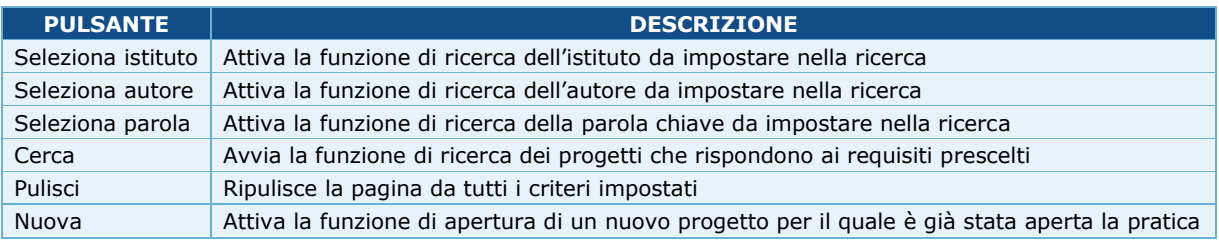

#### **1.2. LISTA RICERCHE**

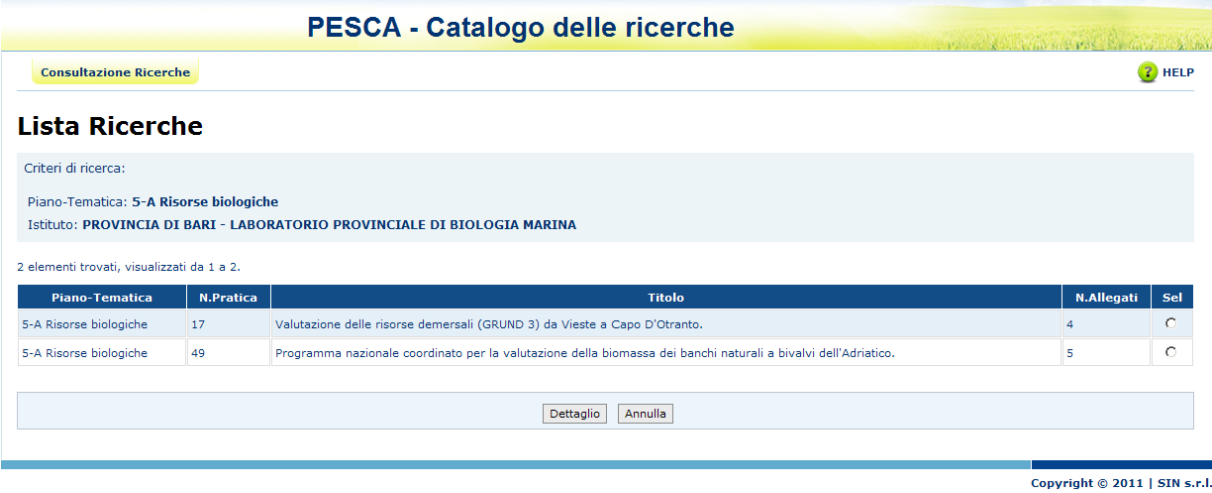

#### Descrizione della funzione

La funzione visualizza l'elenco dei progetti di ricerca che rispondono ai criteri impostati. E' possibile selezionare una ricerca per visualizzare gli allegati associati.

## Modalità di attivazione

La funzione si attiva dal bottone "Cerca" della funzione: "Seleziona ricerche".

## Descrizione campi

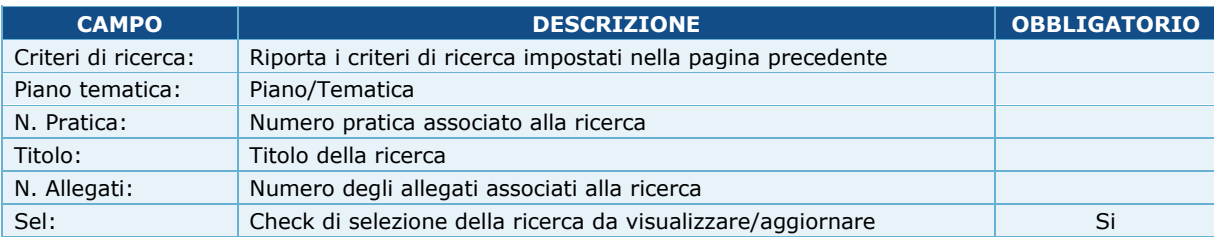

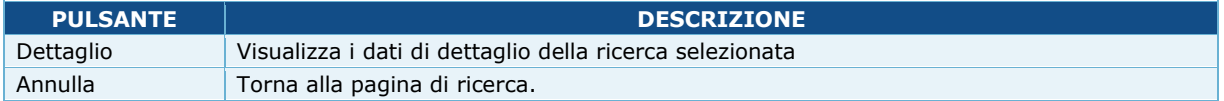

#### **1.3. RICERCA ISTITUTO**

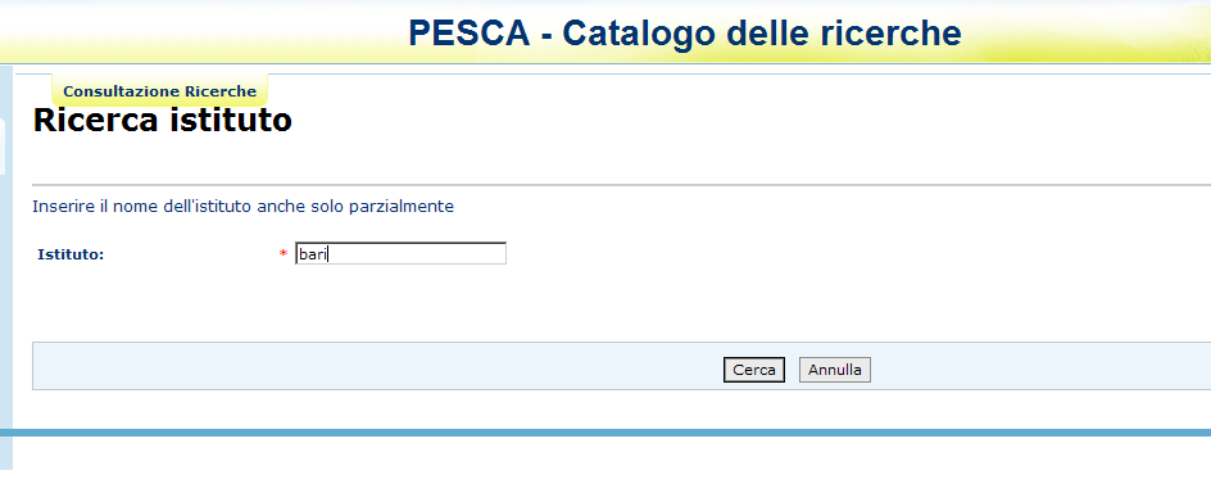

#### Descrizione della funzione

La funzione consente di ricercare un istituto tra quelli registrati nell'Anagrafe nazionale per perfezionare la ricerca dei progetti. E' possibile fornire parte della ragione sociale o della descrizione dell'unità tecnico economica associata (UTEE). Occorre sottolineare che non tutti i progetti preesistenti hanno un istituto associato.

#### Modalità di attivazione

La funzione si attiva dal bottone "Seleziona istituto" della funzione: "Seleziona ricerche".

## Descrizione campi

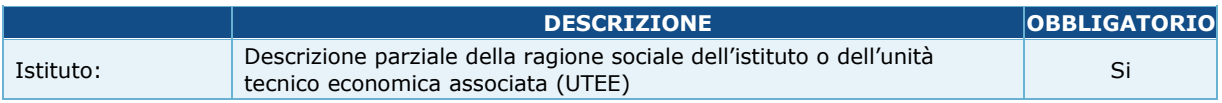

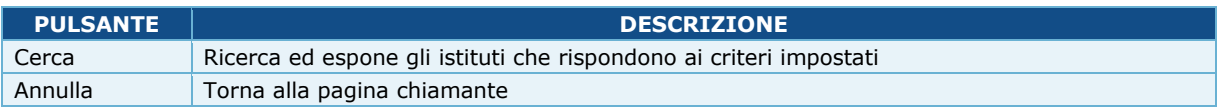

# **1.4. ELENCO ISTITUTI**

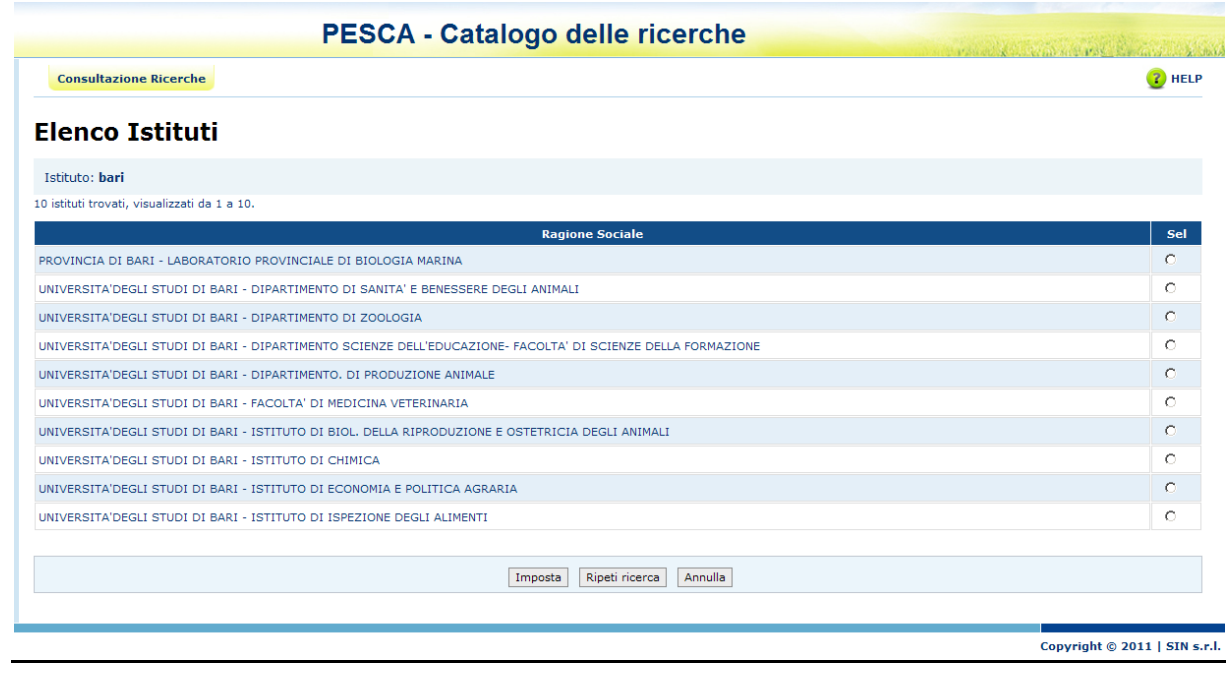

## Descrizione della funzione

La funzione espone gli istituti che rispondono ai criteri di ricerca impostati e consente di selezionare quello di interesse per la ricerca dei progetti.

# Modalità di attivazione

La funzione si attiva dal bottone "Cerca" della funzione: "Ricerca Istituto".

## Descrizione campi

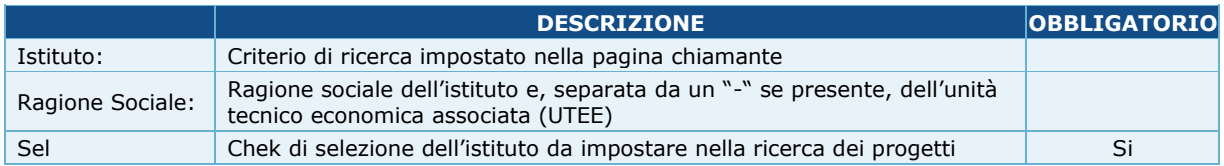

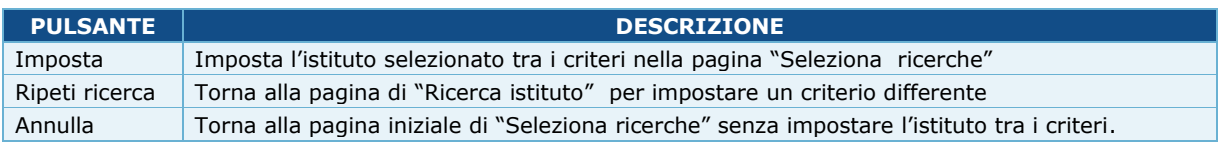

#### **1.5. RICERCA AUTORE**

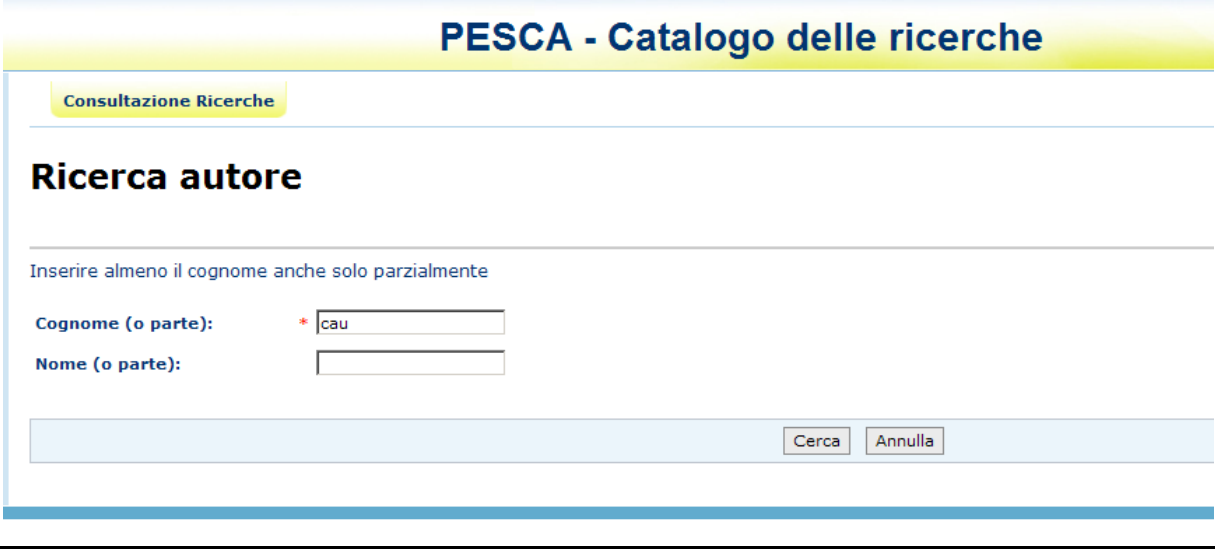

#### Descrizione della funzione

La funzione consente di individuare un autore tra i ricercatori inseriti in precedenza in anagrafe per perfezionare la ricerca dei progetti. E' possibile fornire parte del cognome ed eventualmente del nome.

## Modalità di attivazione

La funzione si attiva dal bottone "Seleziona autore" della funzione: "Seleziona ricerche".

## Descrizione campi

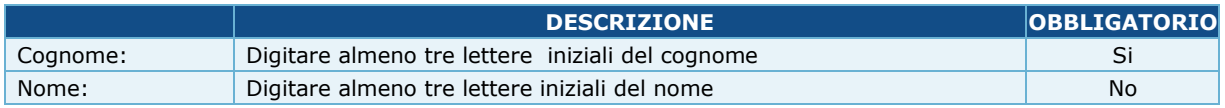

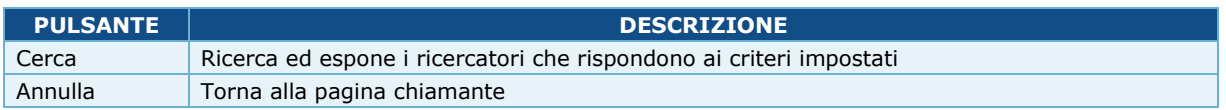

#### **1.6. ELENCO AUTORI**

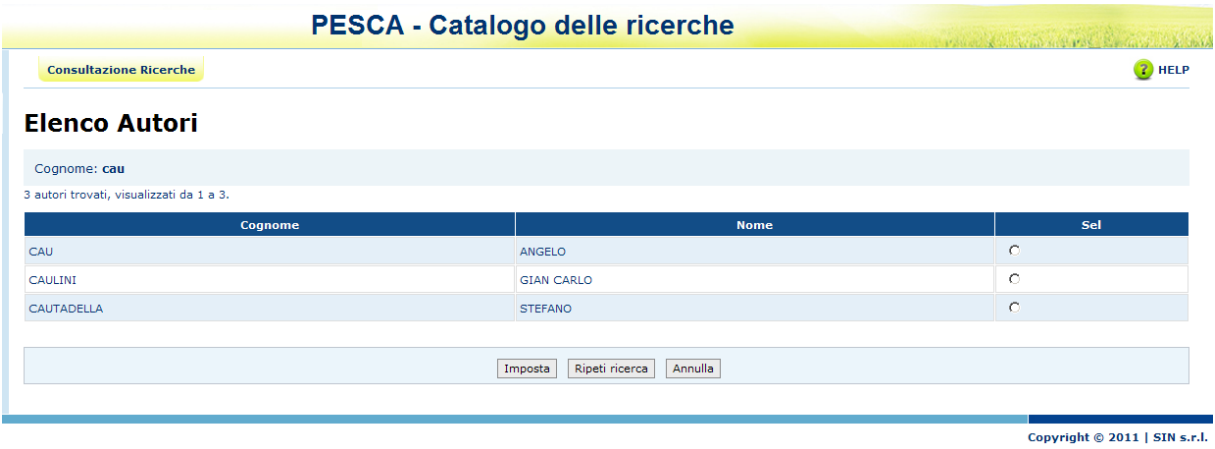

## Descrizione della funzione

La funzione propone tutti i ricercatori che rispondono ai criteri impostati e consente di selezionare quello di interesse per la ricerca dei progetti.

## Modalità di attivazione

La funzione si attiva dal bottone "Cerca" della funzione: "Ricerca parola".

## Descrizione campi

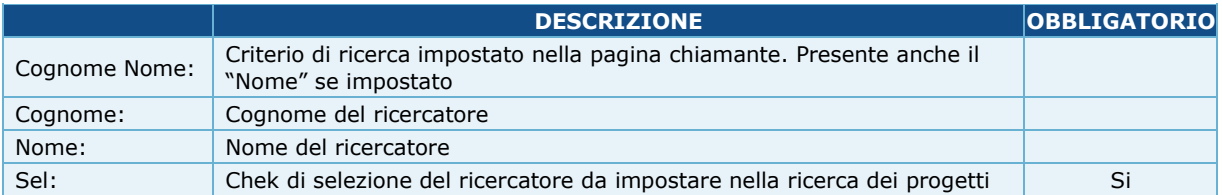

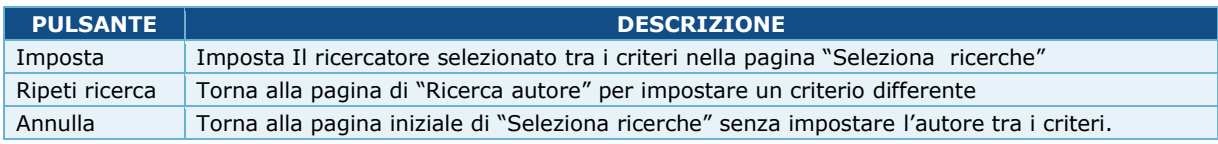

## **1.7. RICERCA PAROLA CHIAVE**

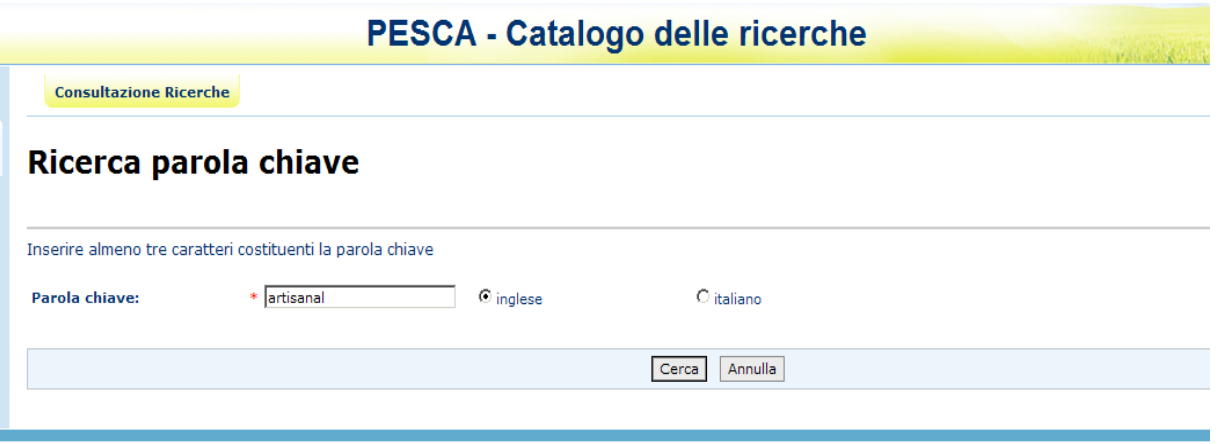

## Descrizione della funzione

La funzione consente di individuare una parola chiave tra quelle previste dalla codifica ASFIS per perfezionare la ricerca dei progetti. E' possibile fornire parte della parola sia in inglese che in italiano. Occorre sottolineare che non sempre è presente la traduzione in italiano del corrispondente termine in inglese.

#### Modalità di attivazione

La funzione si attiva dal bottone "Seleziona parola" della funzione: "Seleziona ricerche".

#### Descrizione campi

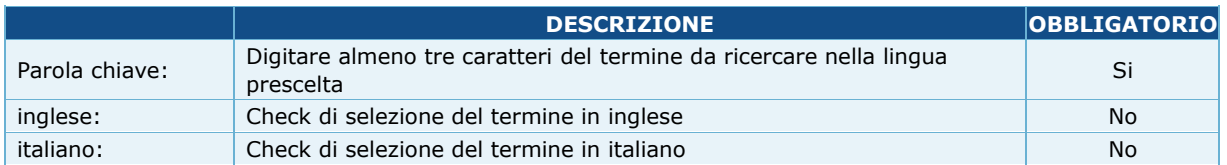

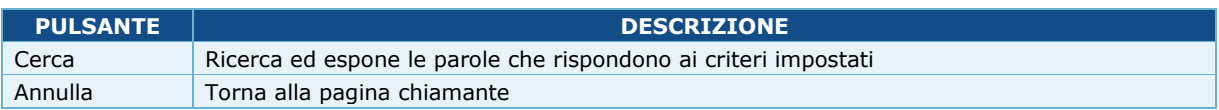

#### **1.8. ELENCO PAROLE CHIAVE**

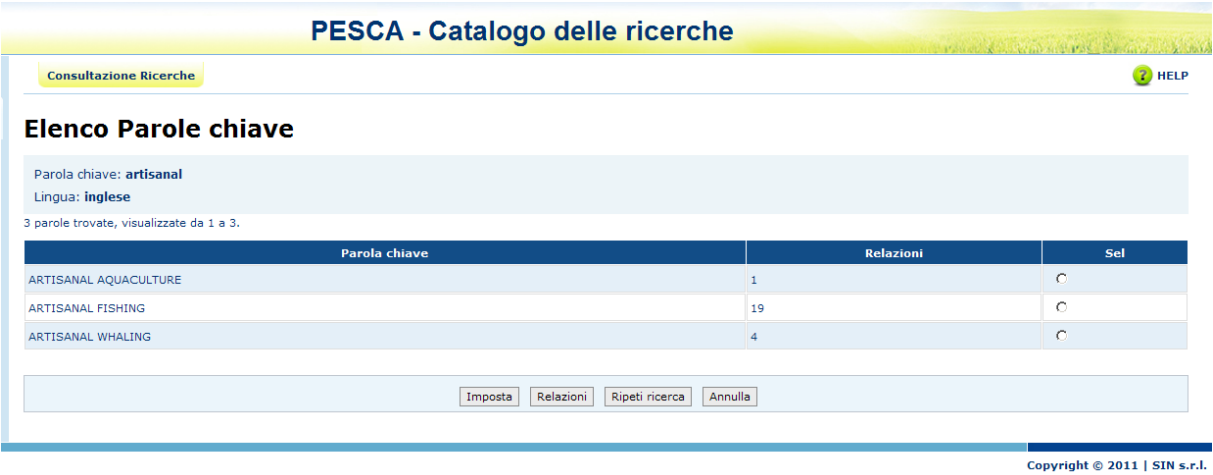

## Descrizione della funzione

La funzione espone le parole chiave che rispondono ai criteri di ricerca impostati e consente di proseguire l'indagine sui termini in relazione, secondo le regole ASFIS, con la parola chiave selezionata.

## Modalità di attivazione

La funzione si attiva dal bottone "Cerca" della funzione: "Ricerca parola chiave".

## Descrizione campi

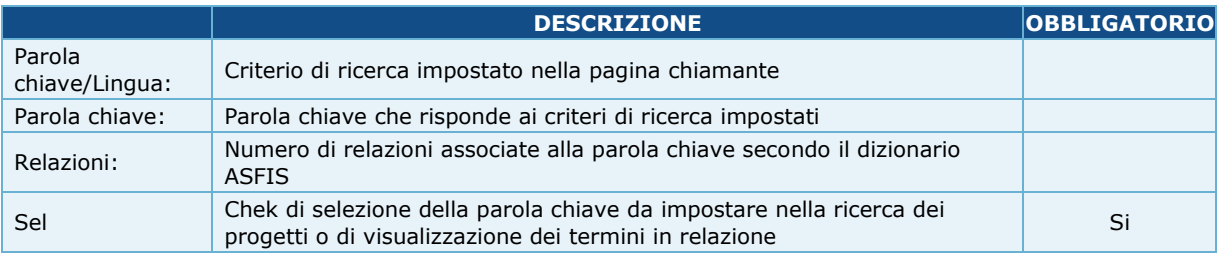

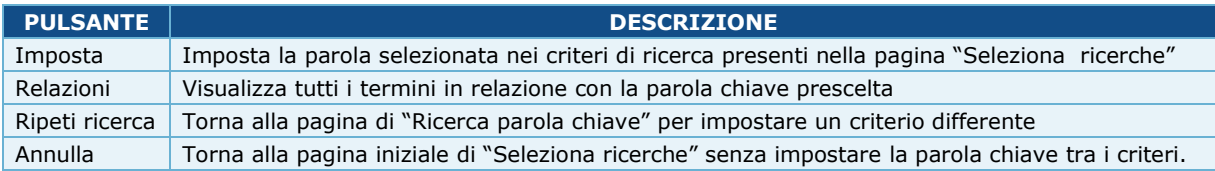

#### **1.9. ELENCO DESCRITTORI IN RELAZIONE**

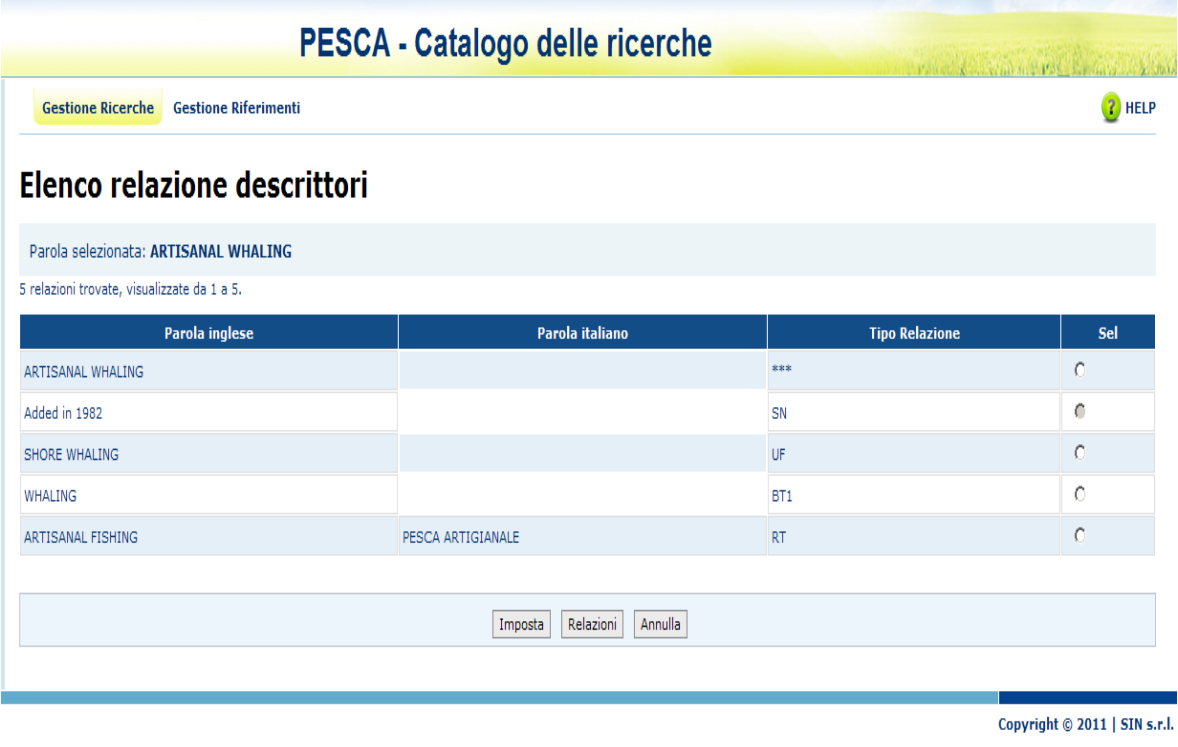

#### Descrizione della funzione

La funzione consente di visualizzare tutti i termini in relazione con la parola chiave prescelta ed il tipo di relazione secondo il dizionario ASFIS. E' possibile selezionare un termine da impostare nella ricerca oppure proseguire nella navigazione. Non sono selezionabili i termini di tipo "SN" (Scope note) in quanto rappresentano una specificazione del descrittore di partenza (evidenziato con "\*\*\*").

Di seguito vengono descritti i valori possibili.

\*\*\* – Indica il termine prescelto

USE – Indirizza l'utente da un non descrittore al descrittore principale

UF (used for) – Relazione inversa di USE

BT# (broader term) – indica un termine di significato più ampio seguito dal livello gerarchico

NT# (narrower term) – indica un termine di significato più ristretto seguito dal livello gerarchico

RT (related term) – indica una relazione non gerarchica con termini affini

SN (scope note) – Non indica un tipo di realazione con altri termini bensì una breve descrizione dell'ambito in cui deve essere utilizzato il descrittore

# Modalità di attivazione

La funzione si attiva selezionando il bottone "Relazioni" della maschera corrente o da "Elenco parole chiave".

# Descrizione campi

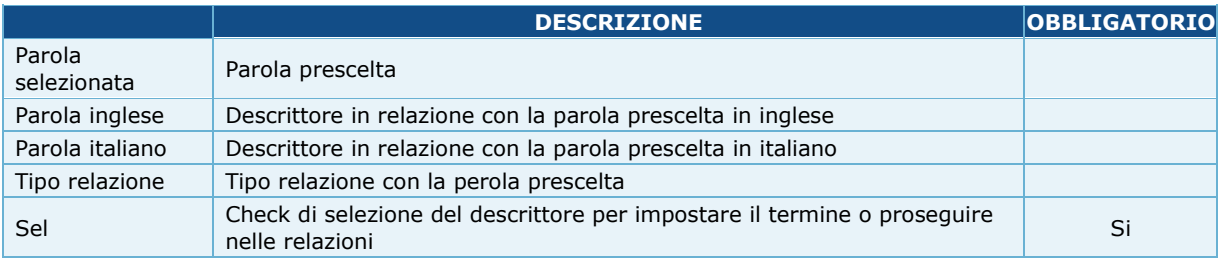

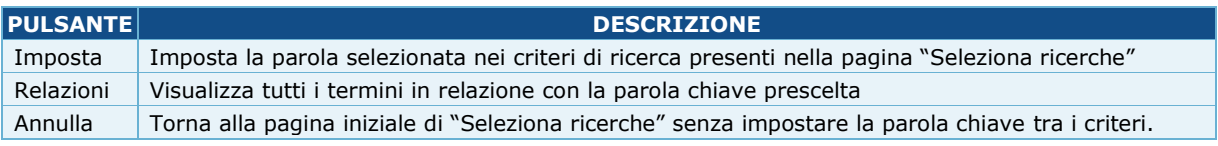

## **1.10. DETTAGLIO RICERCA**

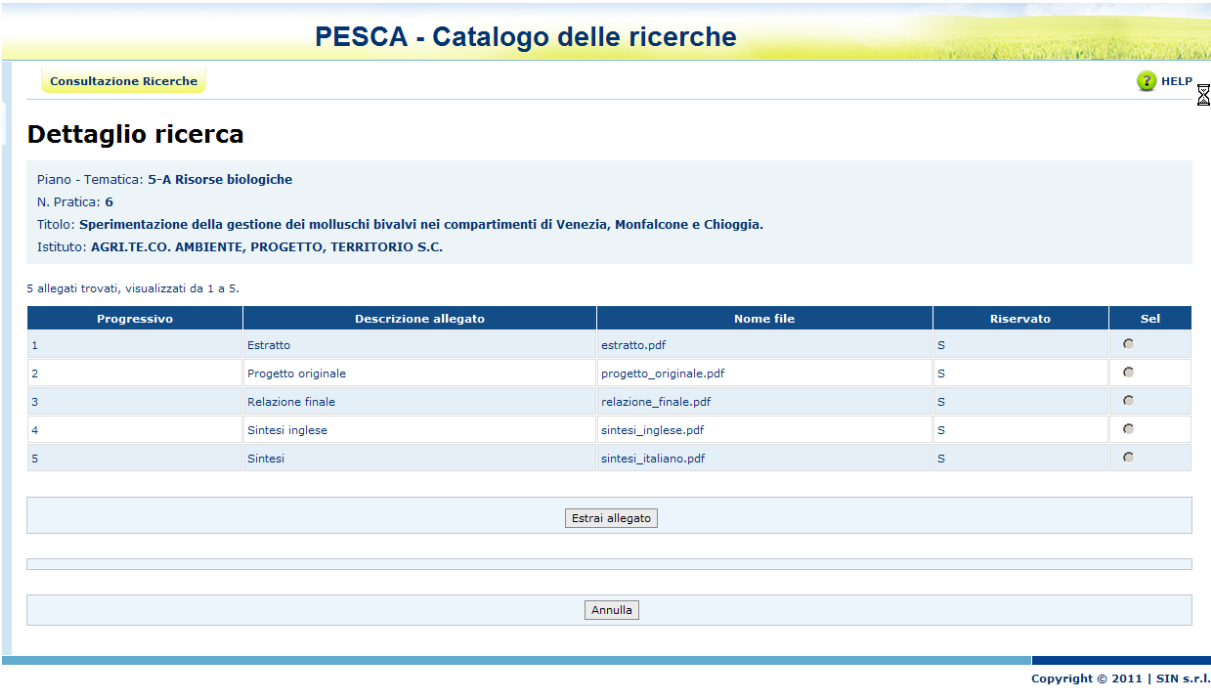

## Descrizione della funzione

La funzione visualizza le principali informazioni abbinate alla ricerca selezionata. Da questa pagina è possibile per gli utenti abilitati consultare tutti gli allegati, solo quelli non "Riservati" per tutti gli altri.

# Modalità di attivazione

La funzione si attiva selezionando il bottone "Conferma" dalla pagina "Lista ricerche".

## Descrizione campi

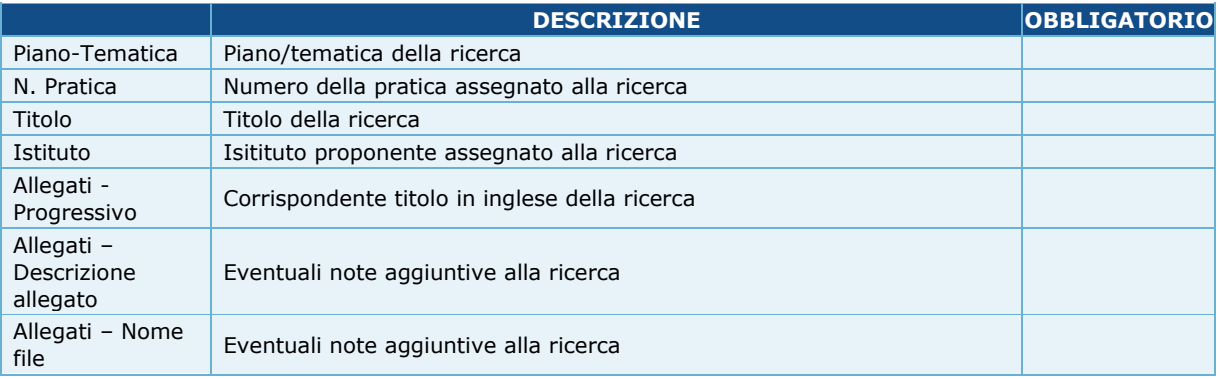

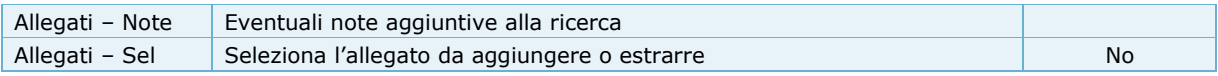

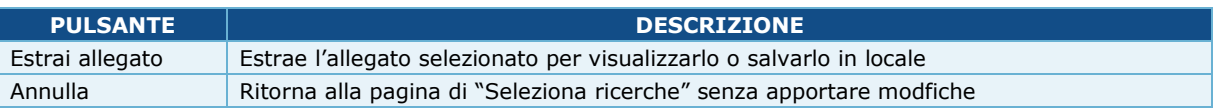